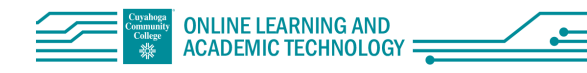

# Faculty Quick Start: Blackboard Collaborate Ultra

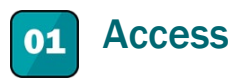

- 1. Go to a course site in Blackboard Learn
- 2. Select "Tools" in the left navigation pane
- *3.* Select the title "Blackboard Collaborate Ultra"

Video: [Accessing Blackboard Collaborate Ultra](https://mediasite.tri-c.edu/Mediasite/Channel/77153149c7394683800d3f0fccb5a8ca5f/watch/47b6d1bd5fea402bbd6c87b91fe06c791d)

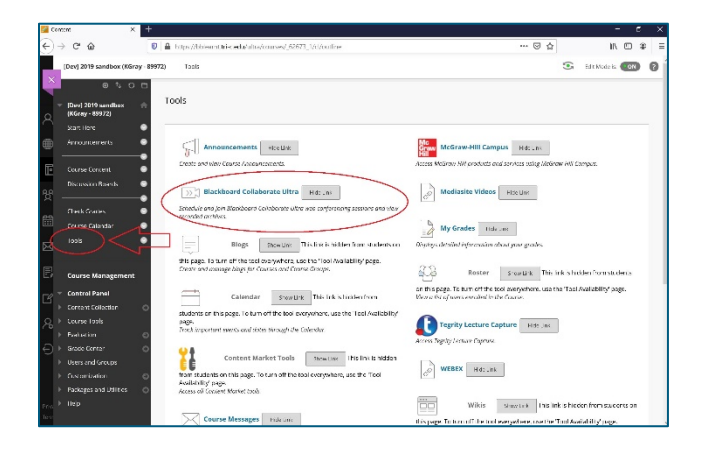

#### Create a Meeting  $02<sub>1</sub>$

For each course, instructors can either use the existing Course Room (# 1) that can be accessed at any time (by instructors and/or students) or instructors can schedule class meetings (# 2). For the Course Room, select the title to access the info, join option and settings (gear icon).

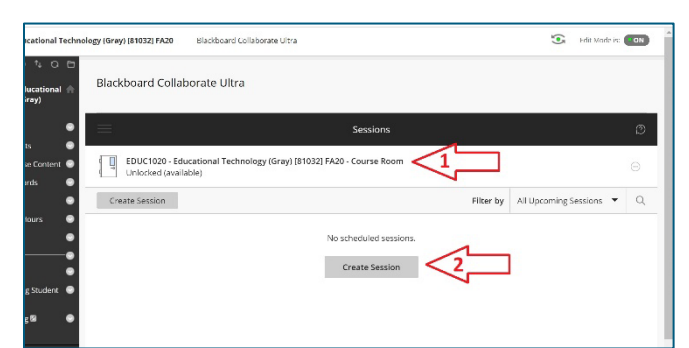

## Schedule a meeting:

- 1. Select "Create Session"
- 2. Complete the meeting information in popup,
	- including title
	- meeting information
	- setting up recurring meetings
	- Check "Guest Access" box to create a meeting URL link to allow access from outside of Blackboard.
- 3. Select the gear icon to change other settings
- 4. Select "Create"

Videos:

- **Blackboard [Collaborate Ultra: Creating a Meeting](https://mediasite.tri-c.edu/Mediasite/Channel/77153149c7394683800d3f0fccb5a8ca5f/watch/fbafdebda1ad4ead8bb3740f5d9ea4761d)**
- [Blackboard Collaborate Ultra: Invite Guests to your Sessions](https://mediasite.tri-c.edu/Mediasite/Channel/77153149c7394683800d3f0fccb5a8ca5f/watch/efb3274380d04da98b92b7b9e4067e6d1d)

Resource Page: [Schedule Sessions](https://help.blackboard.com/Collaborate/Ultra/Moderator/Schedule_Sessions)

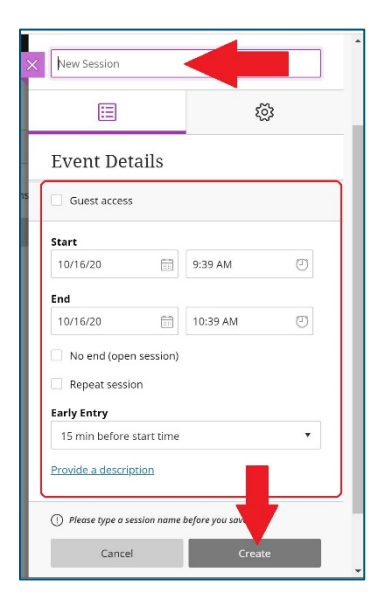

#### Add Access to Bb Collab Ultra to Content Area 03

Go to the content area where the link is to be added.

- 1. Select "Tools"
- 2. Select "More Tools"
- 3. Select "Blackboard Collaborate Ultra"

Video: [Blackboard Collaborate Ultra: Adding](https://mediasite.tri-c.edu/Mediasite/Channel/77153149c7394683800d3f0fccb5a8ca5f/watch/fa09d20626044d1d84f57244e940d2f11d)  [to a Content Area](https://mediasite.tri-c.edu/Mediasite/Channel/77153149c7394683800d3f0fccb5a8ca5f/watch/fa09d20626044d1d84f57244e940d2f11d)

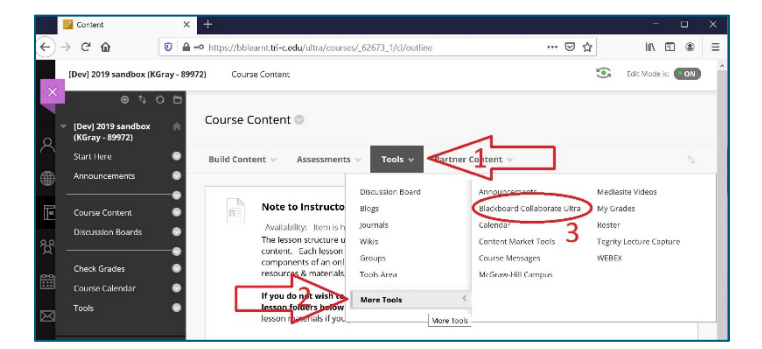

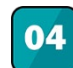

# Start/Join a Session

- 1. Go to Blackboard Collaborate Ultra in your course
- 2. Select the title of the session
- 3. Select "Join Course Room" or "Join Session"

Resource: [Join Session](https://help.blackboard.com/Collaborate/Ultra/Moderator/Join_Sessions/Blackboard_Learn#join-sessions_OTP-2)

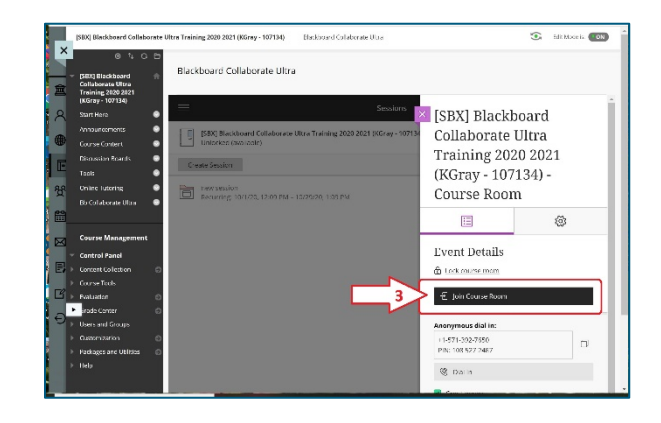

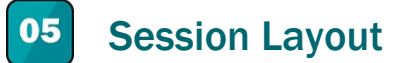

The following list relates to the numbers on the images.

- 1. Menu (top left): Recording options, call-in session access, help information
- 2. Interactive Bar (bottom center): status/feedback option, audio and video access, and raise hand option
- 3. Start recording option (Top right notice)
- 4. Collaborate Panel (bottom right): includes participant list, chat, share applications/screen, and settings
- 5. When the Collaborate Panel is open, the left side window is the share/media area and is recorded.

### Resources:

- [Collaborate Ultra Help for Moderators](https://help.blackboard.com/Collaborate/Ultra/Moderator/Schedule_Sessions)
- [Moderate Sessions](https://help.blackboard.com/Collaborate/Ultra/Moderator/Schedule_Sessions)

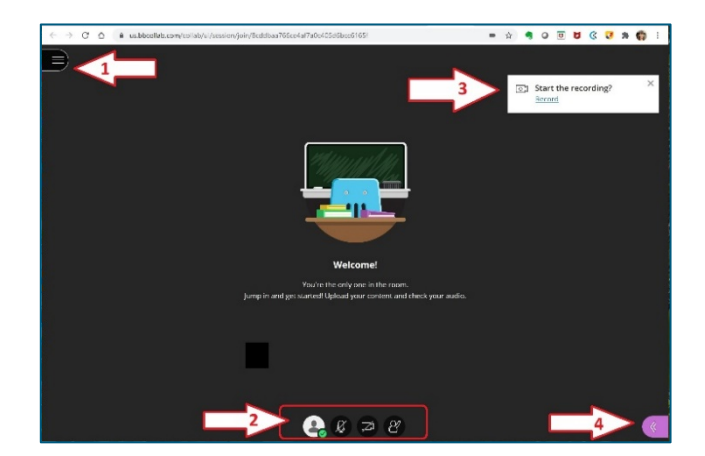

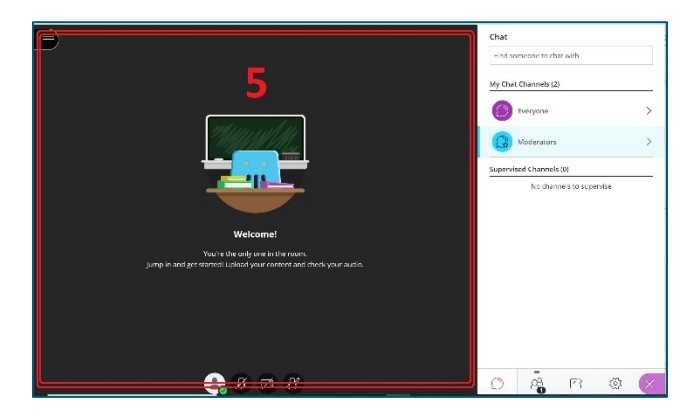